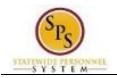

## Manage External Job History

## Description

| Task:                    | Add or update your external job history on your worker profile |
|--------------------------|----------------------------------------------------------------|
| Who Performs This Task?: | Employees                                                      |

To manage your external job history....

## Procedure:

- 1. Click the View Profile View Profile hyperlink.
- 2. Go to the Job tab, Professional Profile sub-tab.
- Click the Add + Add link (next to Experience) to enter new information or the Edit link to update existing information.
- 4. Enter the Job Title.
- 5. Type or use the prompt to enter the Company.

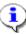

**Information**: You may have to check the Create New checkbox to enter the company if it is not in the list.

- 6. Enter the Start Date.
- 7. Enter the End Date, if applicable.
- 8. Enter other information if desired. Note that the other fields on this page are optional.
- 9. Click the **Submit**

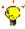

**Tip:** If you do not want to submit the request at this point, you can also click one of the following buttons:

Click Save for Later to save your changes but not submit

button.

Click Cancel to cancel the process and start at another time

٩

**Information**: Your change may need to be approved by your Agency HR staff before it is displayed in your worker profile.

- 10. Click the **Done** button.
- 11. The System Task is complete.